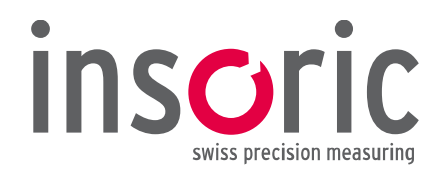

# **Insoric RealSpeed**

# Betriebsanleitung

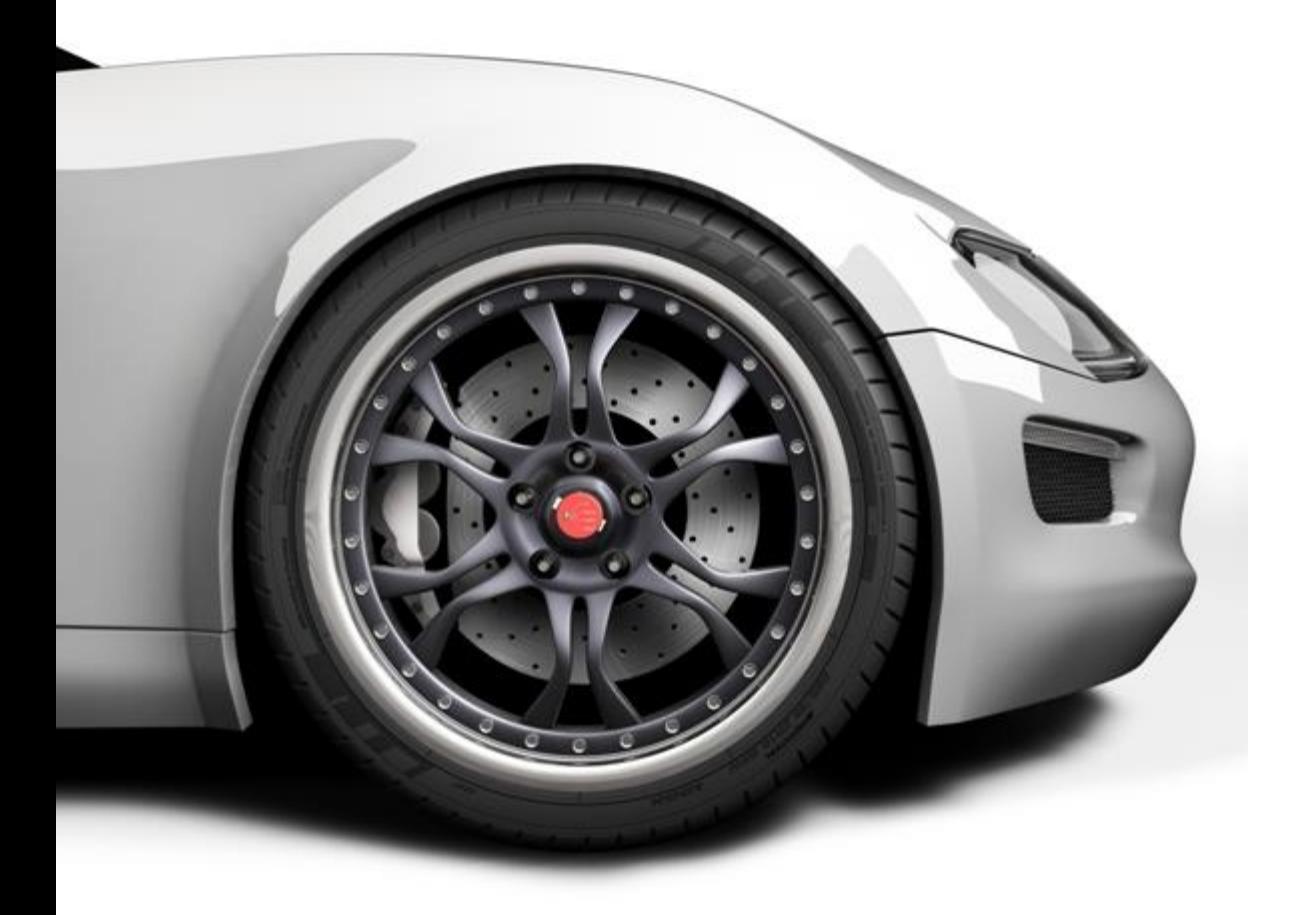

© Copyright 2016 by Insoric AG

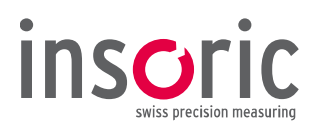

#### **Sehr geehrter Kunde**

Mit **Insoric RealSpeed** haben Sie ein Qualitätsprodukt erworben, welches sich auf dem Gebiet der Beschleunigungsmessung durch besondere Kompetenz und permanente Innovation auszeichnet. Wir gratulieren Ihnen zum Kauf dieses hochwertigen Produkts und danken Ihnen für Ihr Vertrauen.

Ihr Insoric Team

#### **Impressum**

Diese Betriebsanleitung ist eine Publikation der Insoric AG, Hofwisenstrasse 12, CH-8260 Stein am Rhein / Tel. +41(0)52 742 04 40 / info@insoric.com / www.insoric.com.

Die Betriebsanleitung gehört zur Software Insoric RealSpeed. Sie enthält wichtige Hinweise zur Inbetriebnahme und Anwendung der **Software für Beschleunigungsmessungen**. Für einen einwandfreien und sicheren Betrieb sind alle Hinweise genau zu befolgen. Dies gilt auch, wenn Sie dieses Produkt an Dritte weitergeben.

Alle Rechte, einschliesslich der Übersetzung, sind vorbehalten. Reproduktionen jeglicher Art, z. B. Fotokopie, Mikroverfilmung oder die Erfassung in elektronischen Datenverarbeitungsanlagen bedürfen der schriftlichen Genehmigung des Herausgebers. Nachdruck, auch auszugsweise, ist verboten.

Diese Betriebsanleitung entspricht dem technischen Stand bei Drucklegung. Aktuelle Änderungen, die in der Betriebsanleitung nicht mehr berücksichtigt wurden, sowie weitergehende Hilfestellungen finden Sie auf unserer Website [www.insoric.com/service](http://www.insoric.com/service) > Register "Downloads".

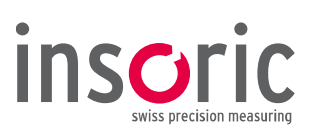

# **Inhaltsverzeichnis**

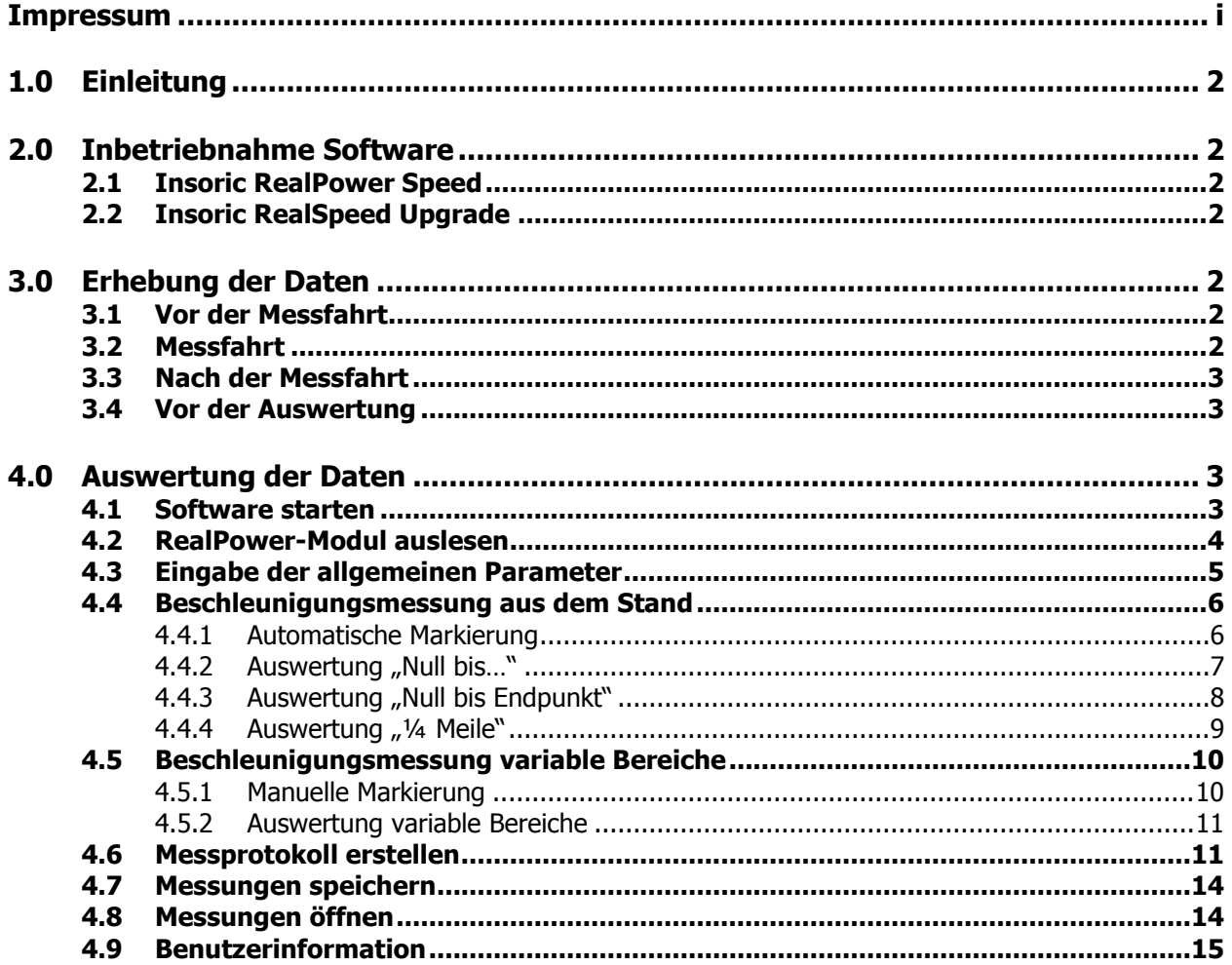

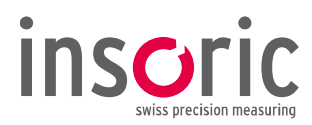

# **1.0 Einleitung**

**Insoric RealSpeed** ist eine Software zur Auswertung von **Beschleunigungsmessungen**. **Lesen Sie bitte auch die komplette Anleitung zu Insoric RealPower durch**, welche ergänzende Hinweise zur korrekten und sicheren Anwendung enthält.

# **2.0 Inbetriebnahme Software**

Insoric RealSpeed ist nur in Kombination mit **Insoric RealPower** funktionsfähig. Bei der Inbetriebnahme von Insoric RealSpeed ist entscheidend, ob sie zusammen mit Insoric RealPower oder erst nachträglich als Upgrade erworben wurde.

### **2.1 Insoric RealPower Speed**

**Sie haben Insoric RealSpeed zusammen mit Insoric RealPower erworben.** Dem Produkt liegt eine Installations-CD/DVD bei. Nach Einlegen der CD/DVD in das DVD-Laufwerk Ihres PCs wird das Installationsmenü für Software und Treiber automatisch gestartet. Bei der Installation der RealPower Software wird automatisch auch eine Verknüpfung der RealSpeed Software auf dem Desktop angelegt (siehe Icon).

### **2.2 Insoric RealSpeed Upgrade**

**Sie waren bereits im Besitz von Insoric RealPower und haben Insoric RealSpeed nachträglich als Upgrade erworben.** Nach Bekanntgabe Ihrer Lizenzschlüssel-Nummer haben Sie von uns per Email eine V2C-Datei erhalten, mit welcher Sie Insoric RealSpeed in der RealPower Software freischalten können (über "Extras  $\Rightarrow$  V2C-Datei laden").

# **3.0 Erhebung der Daten**

#### **3.1 Vor der Messfahrt**

Für die Beschleunigungsmessung wird eine **geeignete Messstrecke** benötigt. Die Strassenführung weist im Idealfall weder Steigung, Gefälle noch Kurven auf. Die Strecke sollte in ihrer ganzen Länge überschaubar sein. Es muss bei der Auswahl der Messstrecke darauf geachtet werden, dass bei der **Beschleunigungsmessung aus dem Stand** der normale Verkehrsfluss nicht gestört und die Verkehrsregeln jederzeit eingehalten werden können.

Im Zusammenhang mit der **Befestigung und Aktivierung des RealPower-Moduls** an der Felge lesen Sie bitte die **Kapitel 2.3.2 und 2.3.3 in der Betriebsanleitung zu Insoric RealPower**.

#### **3.2 Messfahrt**

Lesen Sie vor der Messfahrt unbedingt die **Sicherheitshinweise** in den **Kapiteln 2.4.1 und 2.4.2 der Betriebsanleitung zu Insoric RealPower** durch.

Die Messfahrt wird für den gewünschten Geschwindigkeitsbereich mit Vollgas durchgeführt. Sämtliche Daten werden während der Beschleunigung vom RealPower-Modul erfasst. Die spätere Auswertung der Daten in der RealSpeed Software ermöglicht eine flexible Markierung der Beschleunigungsbereiche.

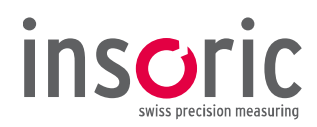

#### **3.3 Nach der Messfahrt**

Nach Abschluss der Messfahrt wird das RealPower-Modul über den Schalter "ON/OFF" ausgeschaltet (ca. 3 Sek. drücken) und wie folgt von der Felge entfernt: Ziehen Sie einige Sekunden an der Lasche des Befestigungssystems, das sich zwischen RealPower-Modul und Felge befindet. Das RealPower-Modul lässt sich nun ohne Kraftaufwand von der Felge entfernen. Lösen Sie anschliessend das Befestigungssystem vom RealPower-Modul. Das RealPower-Modul ist **nicht** für den Dauerbetrieb ausgelegt und muss nach Beendigung der Messfahrten von der Felge entfernt werden. **Nur Befestigungssysteme von Insoric AG verwenden. Befestigungssysteme nur einmal verwenden**.

#### **3.4 Vor der Auswertung**

Zur Berechnung der Beschleunigungsdaten und zur Erstellung des Messprotokolls benötigt die RealSpeed Software den Raddurchmesser des beschleunigten Fahrzeuges. Mit der im Lieferumfang von Insoric RealPower enthaltenen Radmesseinrichtung**\*** wird der Raddurchmesser ermittelt und später als Parameter in die RealSpeed Software eingegeben.

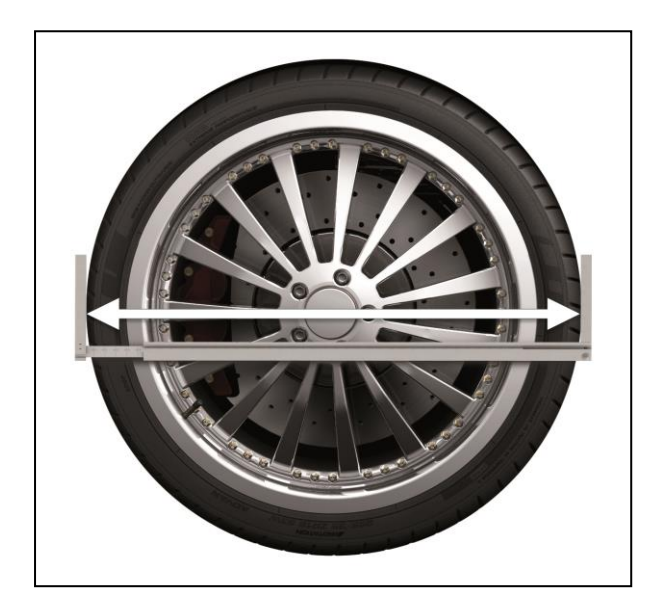

Die Messung des Raddurchmessers wird in horizontaler Lage vorgenommen, da hier in jedem Fall der erforderliche Raum zwischen Rad und Radkasten vorhanden ist.

Um den genauen Messwert zu erhalten, muss die Messung waagrecht durch das Zentrum der Achse ausgeführt werden.

**\*** *RealPower Dyno-System Professionell*

## **4.0 Auswertung der Daten**

#### **4.1. Software starten**

Zum Starten der RealSpeed Software ist der Lizenzschlüssel (Lieferumfang Insoric RealPower) erforderlich. Stecken Sie ihn in einen freien USB-Anschluss Ihres PCs. Nach einem Doppelklick auf das Software Icon wird die Programmoberfläche der RealSpeed Software sichtbar.

Unter **"Einstellungen Sprache"** wählen sie Ihre gewünschte Sprache.

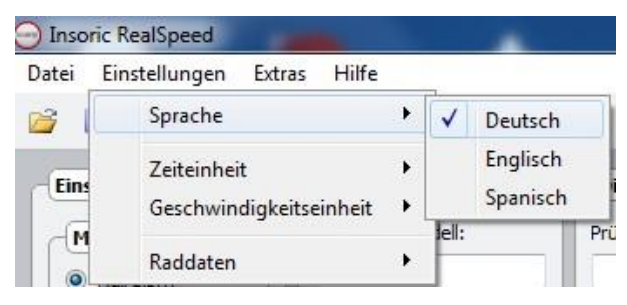

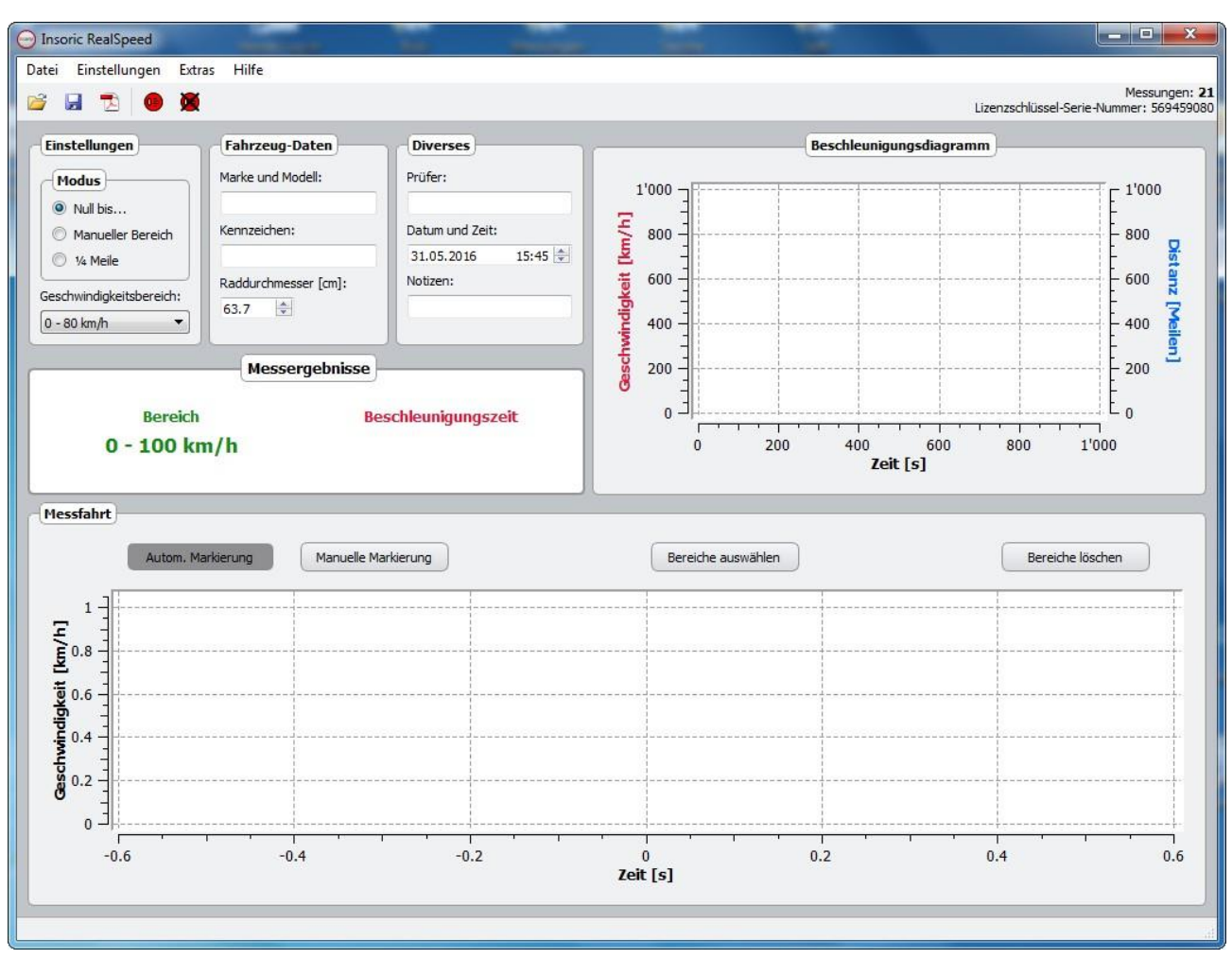

### **4.2 RealPower-Modul auslesen**

Verbinden Sie das RealPower-Modul über das mitgelieferte USB-Kabel mit dem PC und schalten Sie es ein. Laden die Daten über das Icon **"Modul auslesen"**.

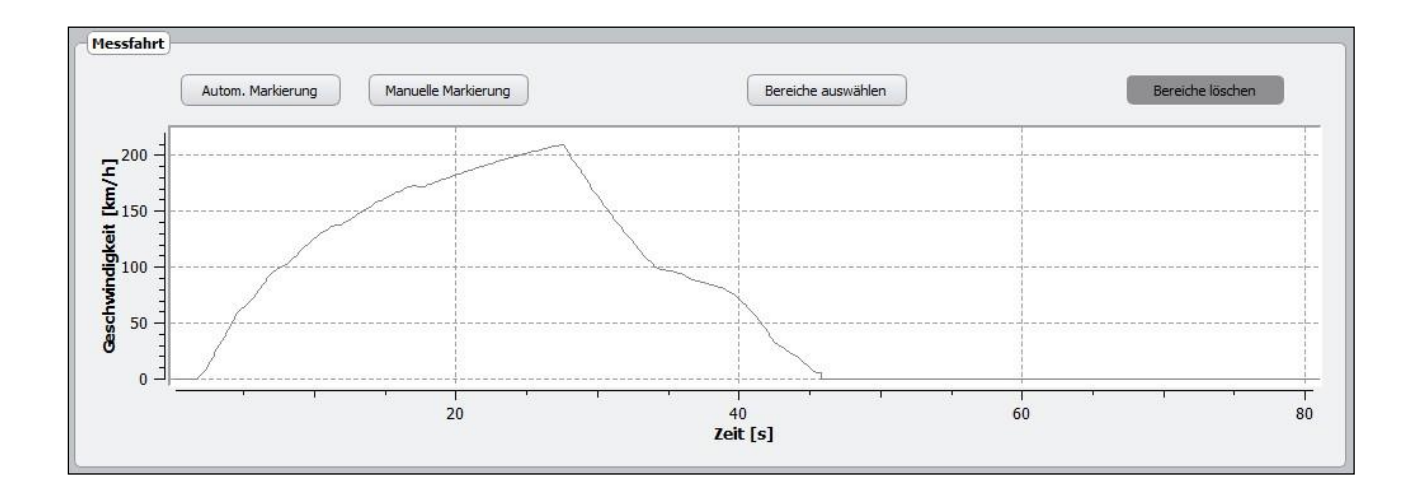

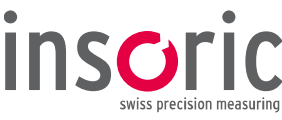

Wurden alle Daten erfolgreich aus dem RealPower-Modul gelesen, erscheinen die aufgezeichneten Messkurven. Unter "Datei **→ Speichern**" werden die Daten auf dem PC gesichert. Speicherort sowie Dateiname können jederzeit frei gewählt werden.

#### **4.3 Eingabe der allgemeinen Parameter**

Als Musterbeispiel für die folgenden Auswertungsschritte wurde eine Messfahrt mit einem Fahrzeug gewählt, welches **aus dem Stand von 0 – 209 km/h** beschleunigt wurde. Geben Sie nun folgende Parameter in der RealSpeed Software ein:

#### **Parameter für die Raddaten**

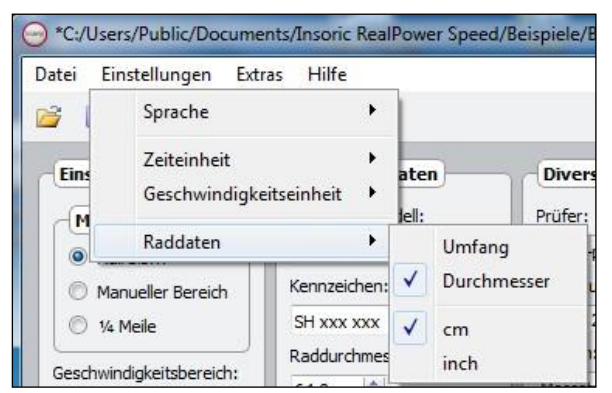

Die Parameter für die Raddaten können im Menü **"Einstellungen" "Raddaten"** eingestellt werden.

Als Einheit für die Raddaten können cm oder inch ausgewählt werden.

#### **Fahrzeug-Daten**

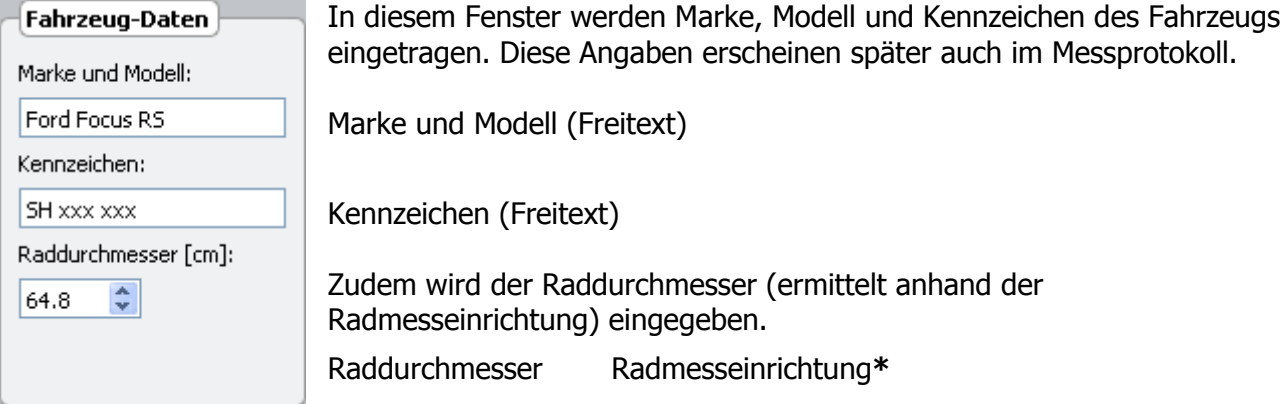

 $\_$  , and the set of the set of the set of the set of the set of the set of the set of the set of the set of the set of the set of the set of the set of the set of the set of the set of the set of the set of the set of th

#### **Diverses**

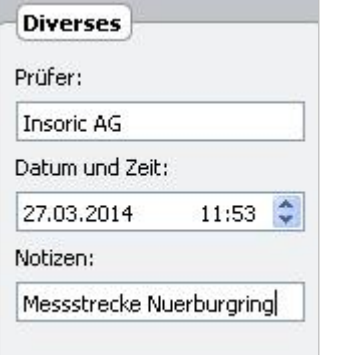

In diesem Fenster werden Angaben zum Prüfer, Prüfzeitpunkt und allfällige Informationen über Messfahrt oder Fahrzeug angegeben.

Prüfer (Freitext)

Datum und Uhrzeit

Notizen (Freitext)

**\*** *RealPower Dyno-System Professionell*

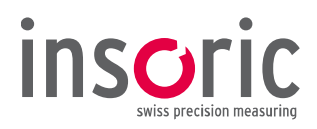

#### **Parameter für die X- und Y- Achse**

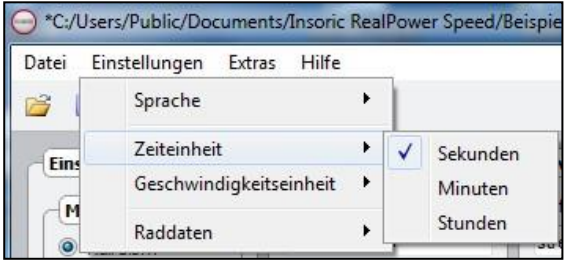

Die Parameter für die X- Achse können im Menü **"Einstellungen" "Zeiteinheit"** eingestellt werden.

Die Zeit auf der X-Achse kann in Sekunden, Minuten und Stunden angegeben werden.

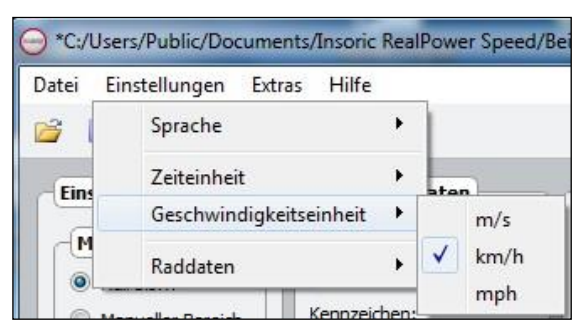

Die Parameter für die Y- Achse können im Menü **"Einstellungen" "Geschwindigkeitseinheit"** eingestellt werden.

Als Einheit für die Y-Achse können m/sec, km/h sowie mph ausgewählt werden

#### **4.4 Beschleunigungsmessung aus dem Stand**

#### 4.4.1 Automatische Markierung

Um die Beschleunigung aus dem Stand zu berechnen, kann im **Diagramm der Messfahrt** ein **Beschleunigungsbereich** markiert werden. Klicken Sie dazu auf die Taste "Autom. Markie**rung"** und danach auf den Beschleunigungsbereich. Der gesamte Bereich wird **automatisch rot markiert**. Versehentlich falsch markierte Flanken können nach Anwählen der Taste **"Bereiche löschen"** wieder rückgängig gemacht werden: Durch Anklicken der Flanke wird die Markierung entfernt. Wenn Sie mehrere Bereiche markiert haben, können Sie mit der Taste "Bereiche **auswählen"** einzelne Bereiche aktivieren. Um das Fenster übersichtlicher zu gestalten, kann die **Zoom-Funktion** verwendet werden. Drehen Sie dazu am Scroll-Rad Ihrer Maus.

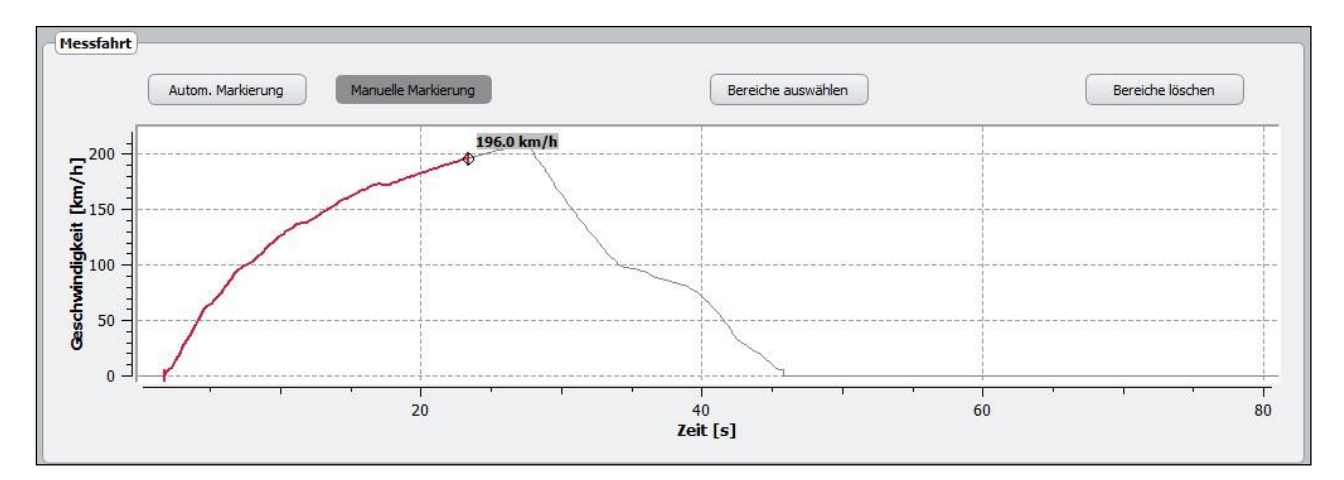

Sie können Beschleunigungen aus dem Stand entweder in Bezug auf eine bestimmte Endgeschwindigkeit ("Null bis...") oder in Bezug auf die fixe Messlänge von ¼ Meile auswerten.

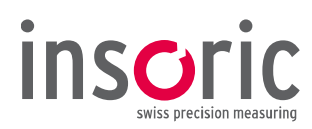

#### 4.4.2 Auswertung "Null bis..."

#### **Einstellungen**

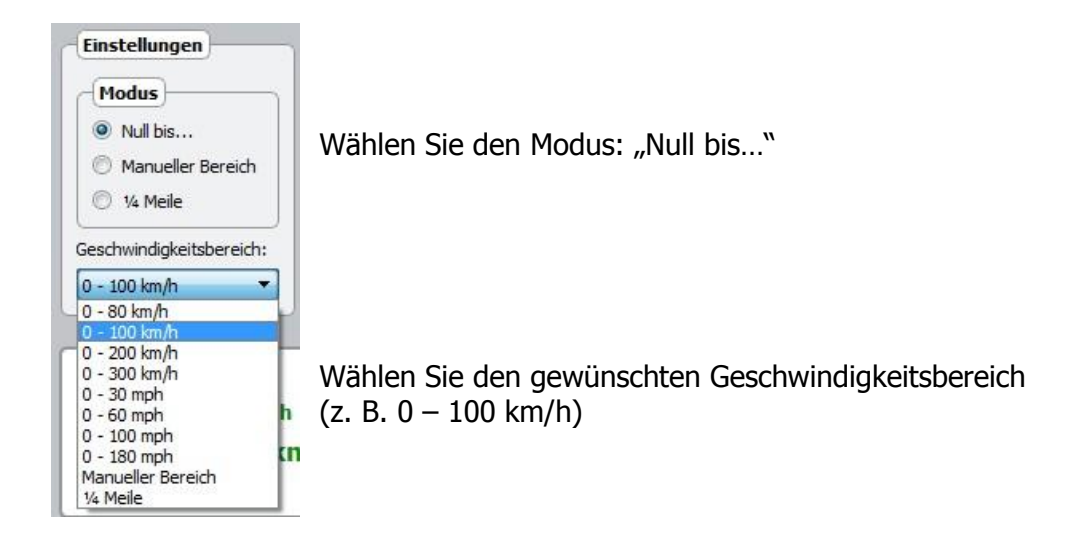

#### Die **Messergebnisse** sowie die **Kurve im Beschleunigungsdiagramm** werden angezeigt.

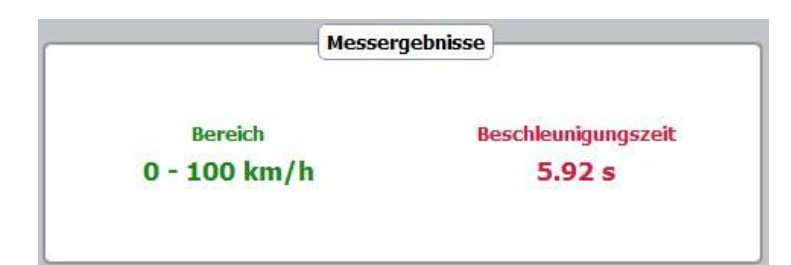

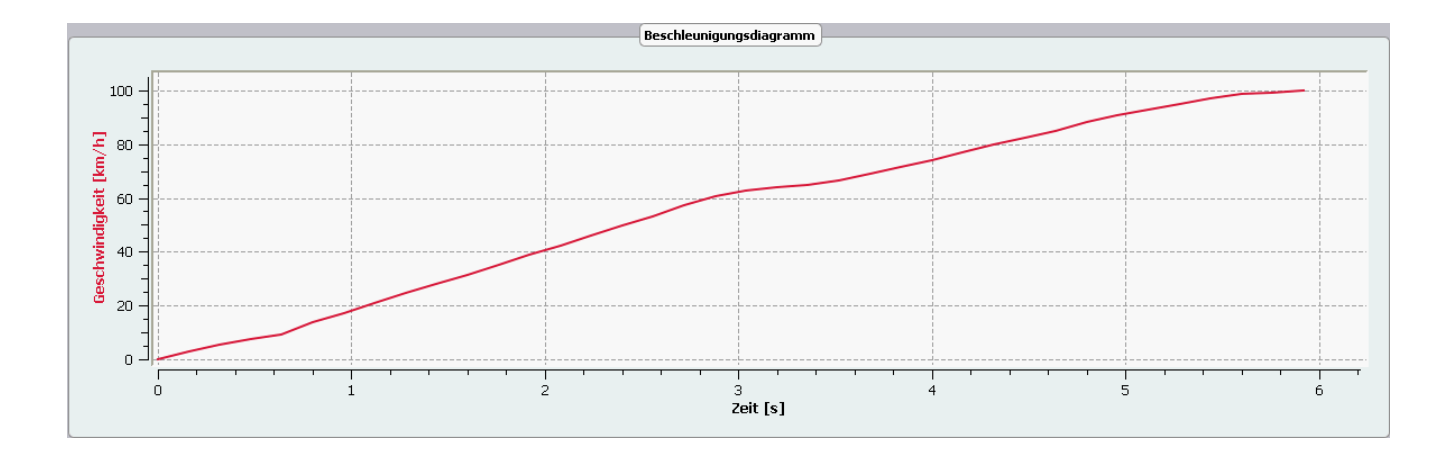

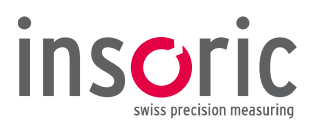

#### 4.4.3 Auswertung "Null bis Endpunkt"

Diese Funktion ermöglicht Ihnen u. a. die automatische Auswertung des gesamten Beschleunigungsbereiches vom Stand bis zur erreichten Endgeschwindigkeit.

#### **Einstellungen**

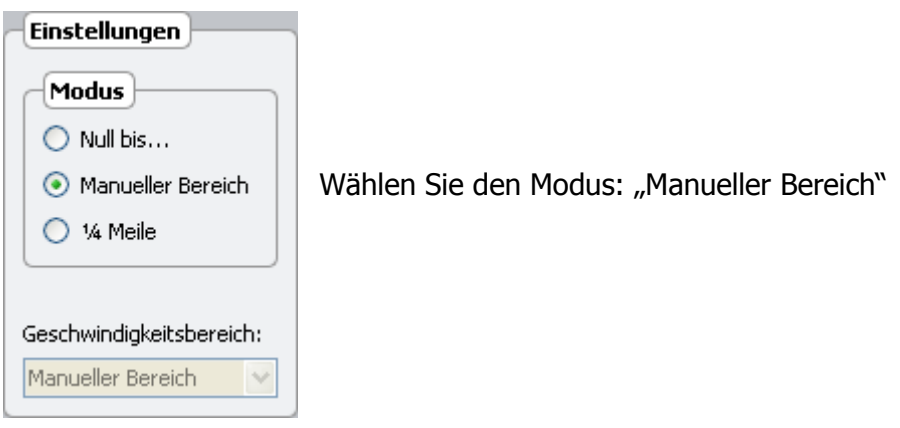

#### Die **Messergebnisse** sowie die **Kurve im Beschleunigungsdiagramm** werden angezeigt.

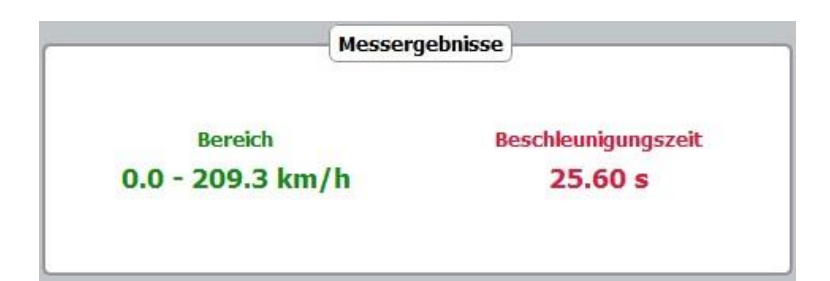

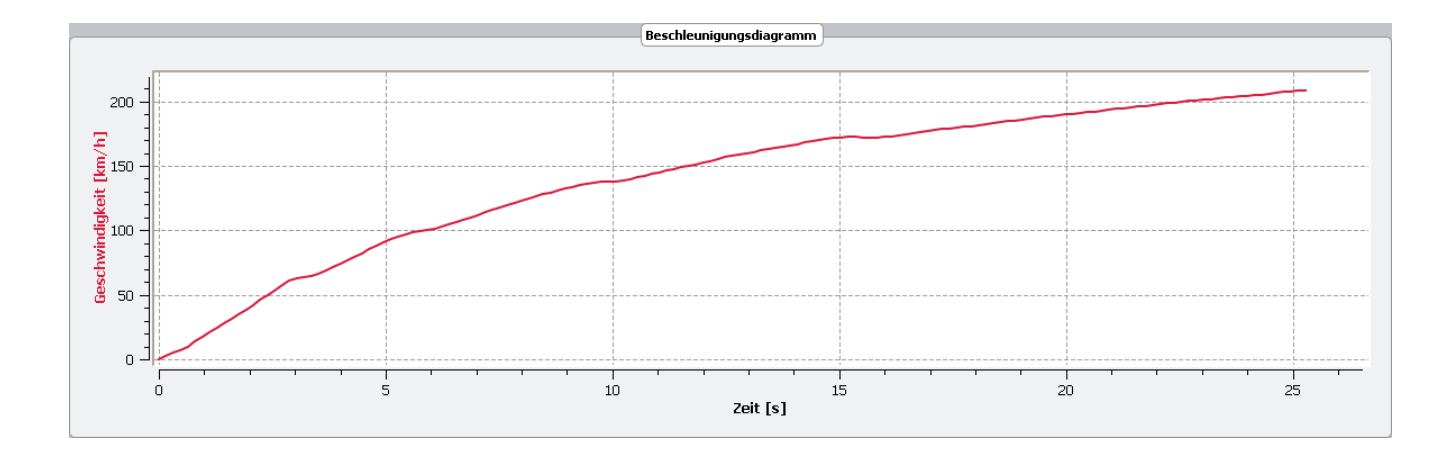

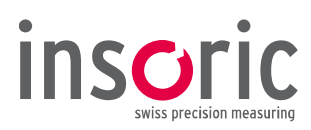

4.4.4 Auswertung "1/4 Meile"

#### **Einstellungen**

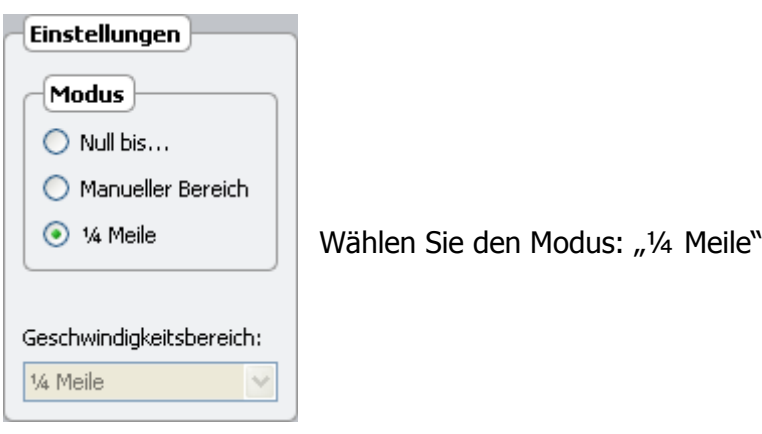

Die **Messergebnisse** sowie die **Kurven im Beschleunigungsdiagramm** werden angezeigt.

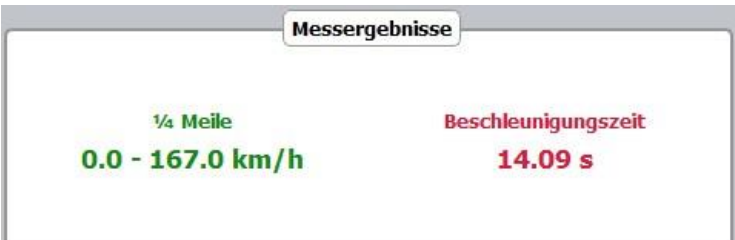

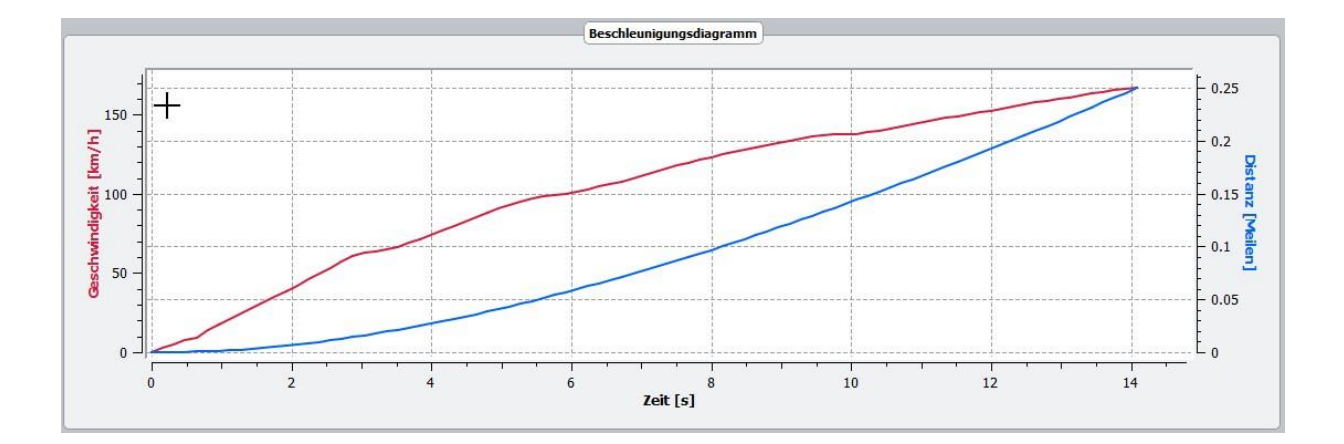

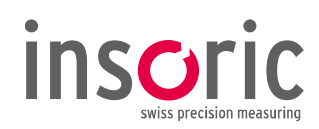

### **4.5 Beschleunigungsmessung variable Bereiche**

#### 4.5.1 Manuelle Markierung

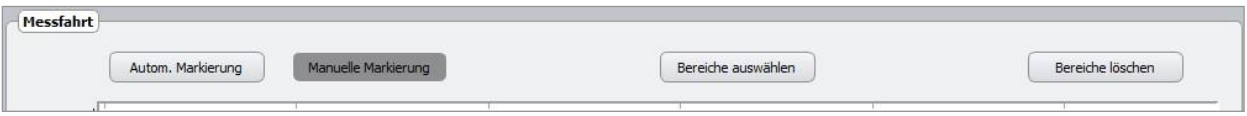

Damit die Beschleunigung innerhalb eines beliebigen Bereiches berechnet werden kann, wird im **Diagramm der Messfahrt** ein **Beschleunigungsbereich** manuell markiert. Klicken Sie dazu auf die Taste **"Manuelle Markierung"** und anschliessend nur **einmal kurz** auf den Anfangspunkt des gewünschten Beschleunigungsbereiches. Bewegen Sie nun den Cursor mit der Maus bis zum Endpunkt des gewünschten Bereiches und klicken Sie dort erneut **einmal kurz**. Der gewünschte Beschleunigungsbereich wird nun **rot markiert**.

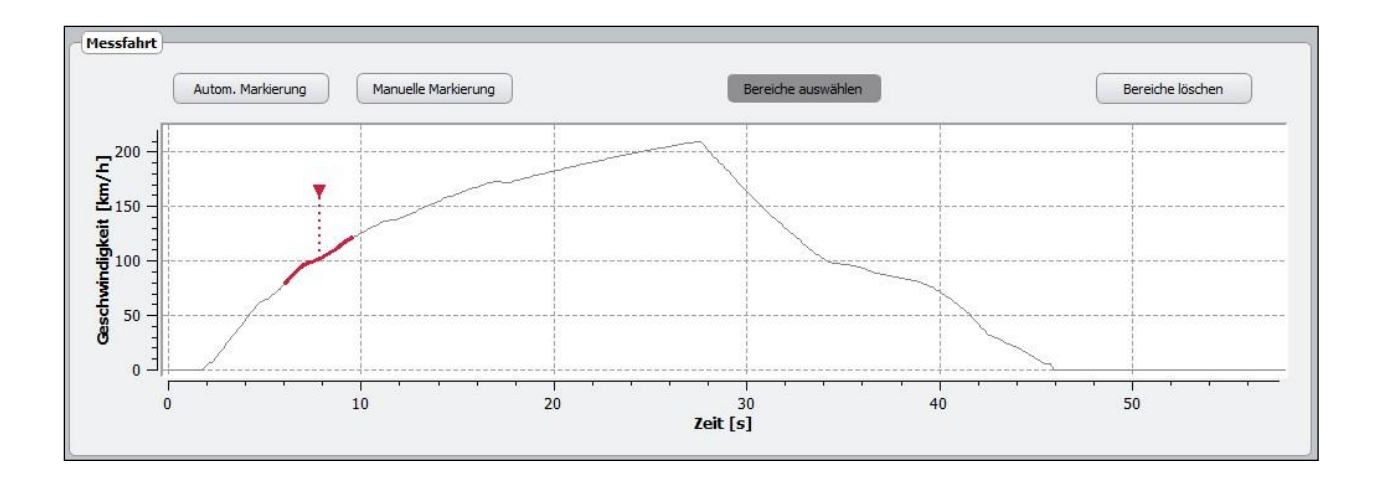

(hier wurde der Bereich von 80.2 – 120.4 km/h ausgewählt. In der Beschleunigungslinie kann man sehr schön den "Schaltknick" erkennen, welcher viermal in die nächste Getriebestufe führt)

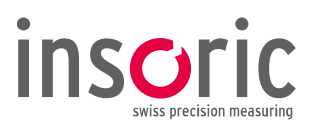

#### 4.5.2 Auswertung variable Bereiche

Die **Messergebnisse** sowie die **Kurve im Beschleunigungsdiagramm** werden angezeigt.

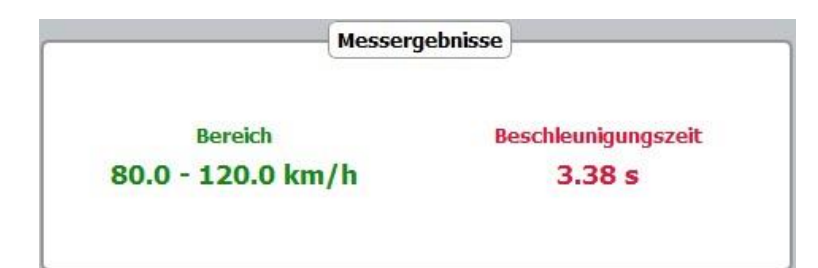

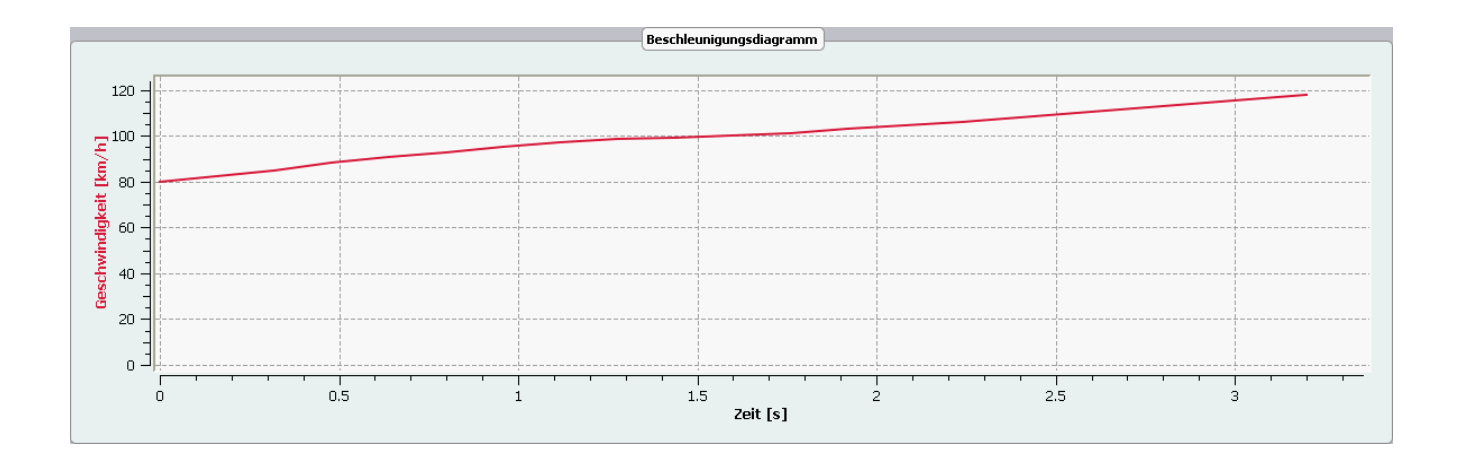

#### **4.6 Messprotokoll erstellen**

Über das Icon **"PDF drucken"** wird ein PDF-Dokument erzeugt und anschliessend durch das Programm Acrobat Reader® angezeigt. Nach dem Speichern wird das Messprotokoll auf dem Bildschirm angezeigt und kann ausgedruckt werden.

 $\_$  , and the set of the set of the set of the set of the set of the set of the set of the set of the set of the set of the set of the set of the set of the set of the set of the set of the set of the set of the set of th

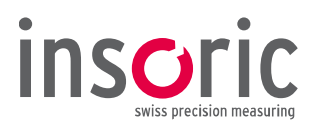

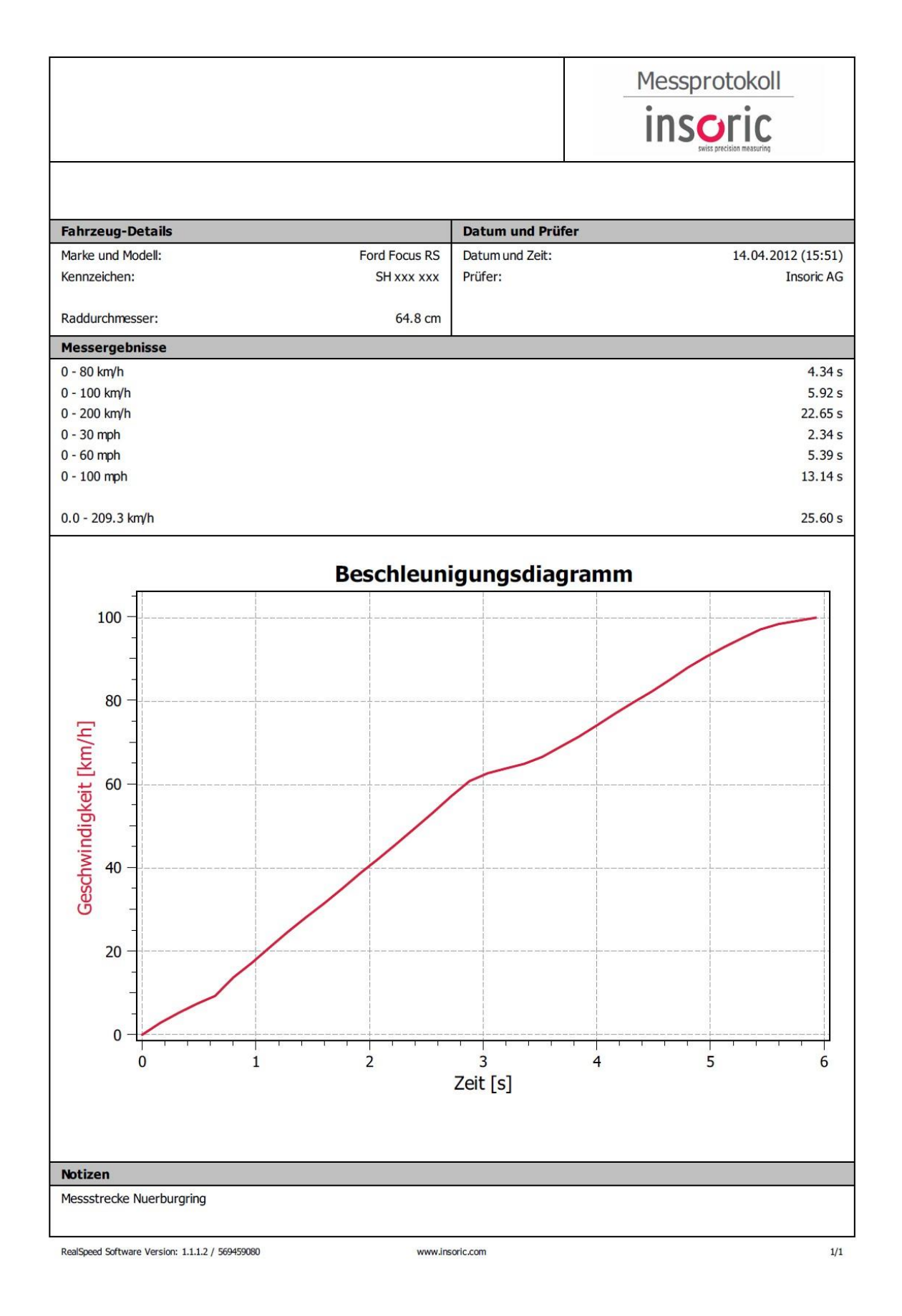

(Beispiel Auswertung 0 – 100 km/h)

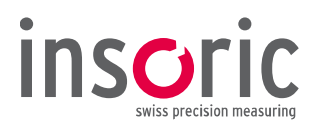

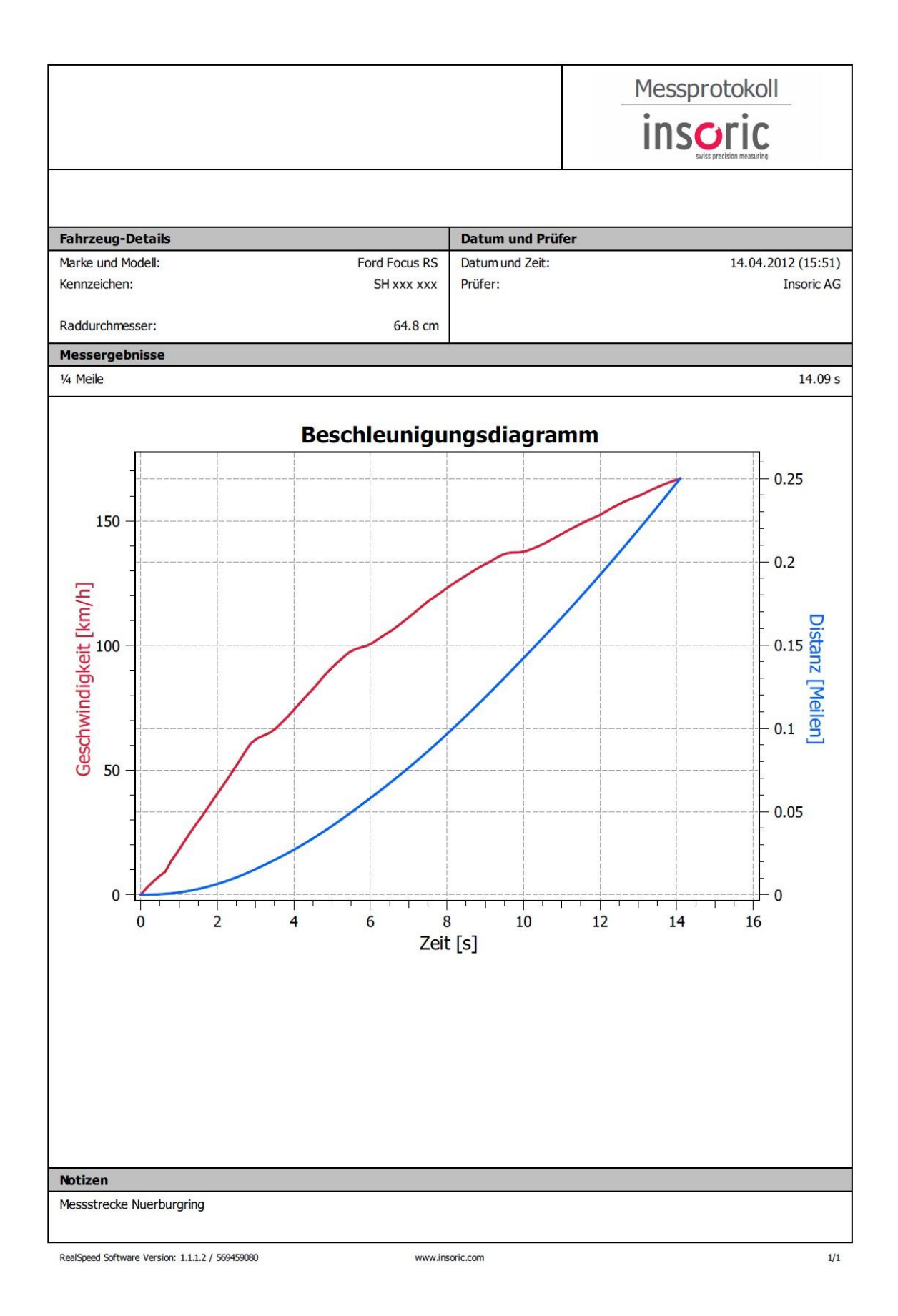

<sup>(</sup>Beispiel Auswertung ¼ Meile)

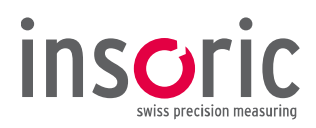

#### **4.7 Messungen speichern**

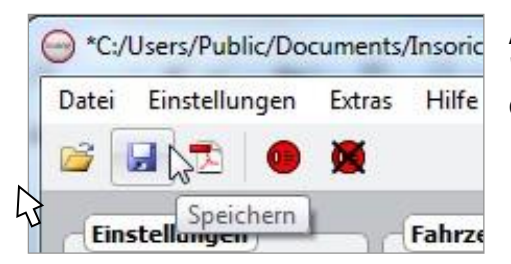

Ausgewertete Messungen werden über das Icon **"Speichern"** oder über **"Datei Speichern unter"** auf der Festplatte abgelegt.

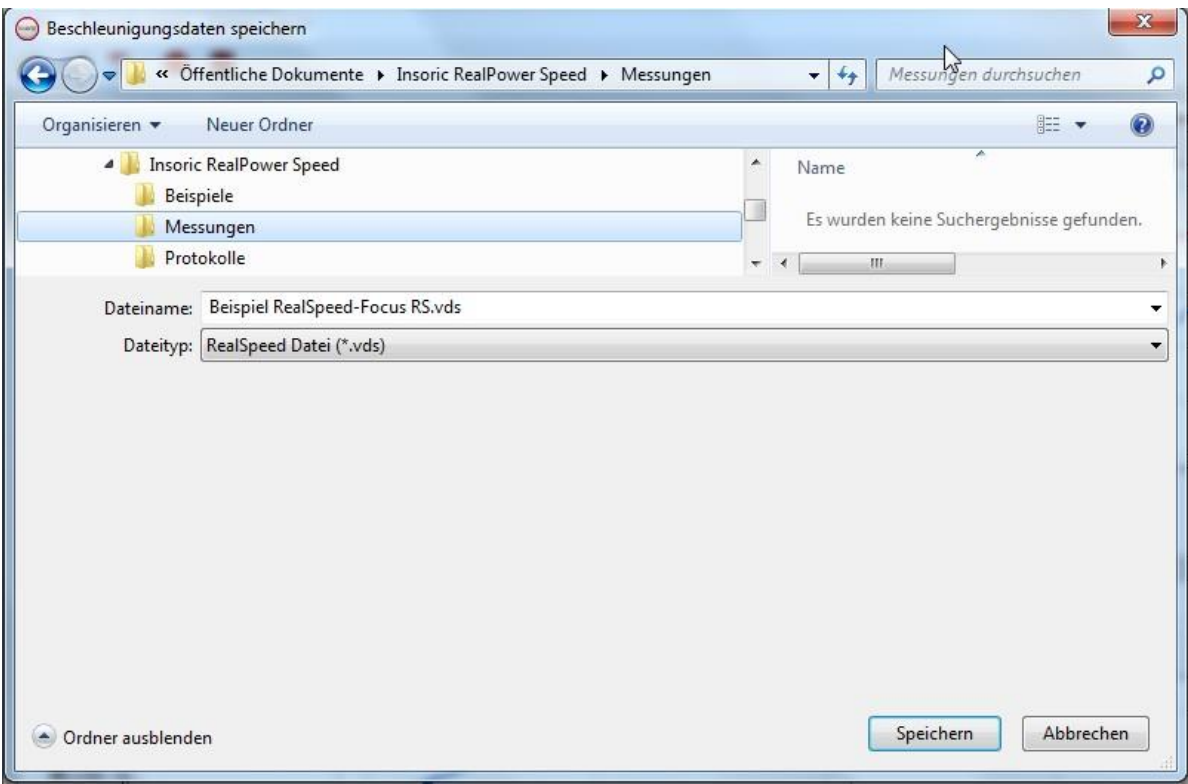

Die RealSpeed Software schlägt für die Dateibezeichnung einen eindeutigen Namen vor. In diesem Dateinamen sind Kennzeichen, Datum und Zeit enthalten. Dateiname und Ablageort können frei gewählt werden. Sämtliche Daten, welche in der RealSpeed Software für die Messung hinterlegt wurden, sind so gesichert und jederzeit wieder abrufbar.

#### **4.8 Messungen öffnen**

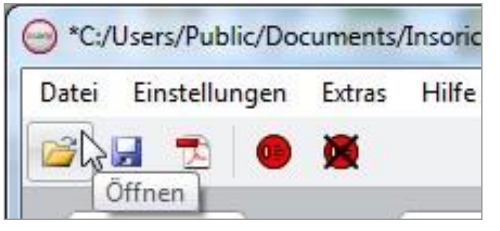

Über **"Datei Öffnen"** oder über das Icon **"Öffnen"** werden früher gespeicherte Messdaten oder Messprotokolle geöffnet.

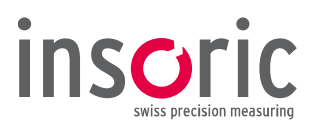

#### **4.9 Benutzerinformation**

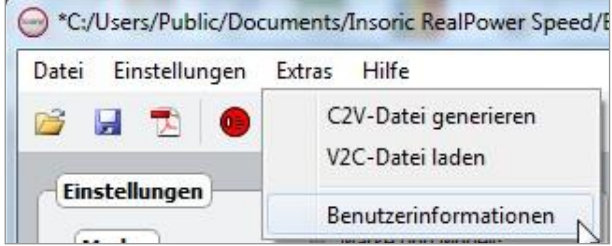

Über **"Extras Benutzerinformationen"** öffnet sich ein Fenster, in welchem Sie Stammdaten sowie Ihr Firmenlogo, die auf dem Messprotokoll erscheinen sollen, hinterlegen können.

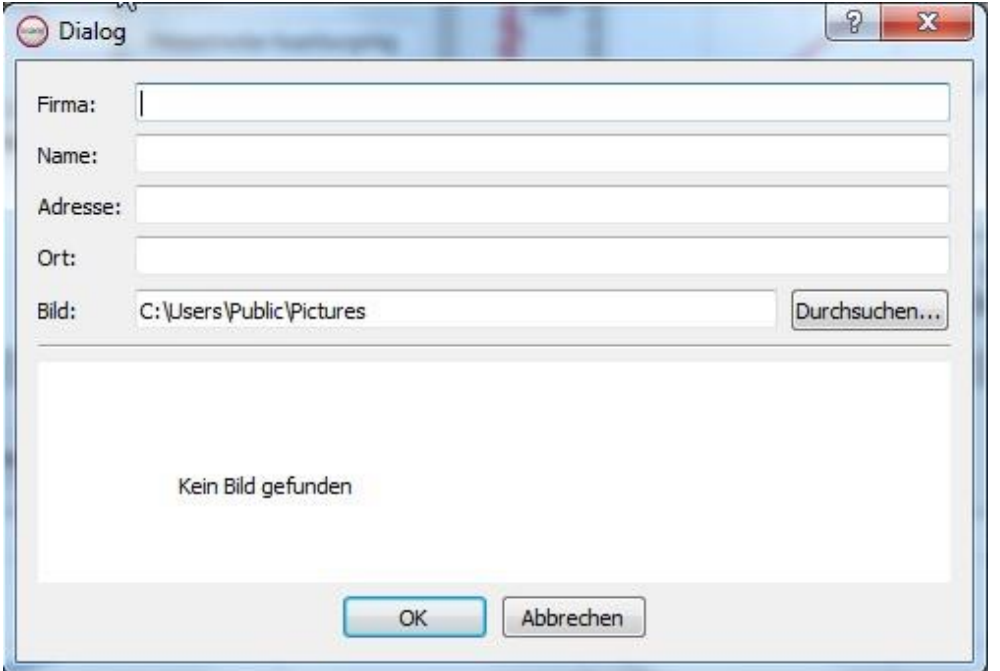

Die übrigen Punkte unter **"Extras"** werden für die reguläre Anwendung der RealSpeed Software nicht benötigt. Sie betreffen den individuellen Kundendienst.

#### **CE-Komformität**

Das Produkt in der gelieferten Form entspricht den nachfolgenden EU-Richtlinien:

- **204/108/EG** Elektromagnetische Verträglichkeit (EMV) (Nachfolgerichtlinie der Richtlinie 89/336/EWG mit Änderungen)
- **1999/519/EG** Begrenzung der Exposition der Bevölkerung gegenüber elektromagnetischen Feldern (Empfehlung des Rates)
- **2002/95/EG** Beschränkung der Verwendung bestimmter gefährlicher Stoffe (RoHS)
- **72/245/EWG** Funkstörung (elektromagnetische Verträglichkeit) von Fahrzeugen (Letzte Änderungen gemäss Richtlinie 2009/19/EG)

Eine Kopie der Original-Komformitäts-Erklärung kann unter www.insoric.com heruntergeladen werden.

#### **Zertifizierung RealSpeed Soft- und RealPower Hardware**

Microsoft®-, USB, Dynamic Test Center und Metas -Zertifizierungen:

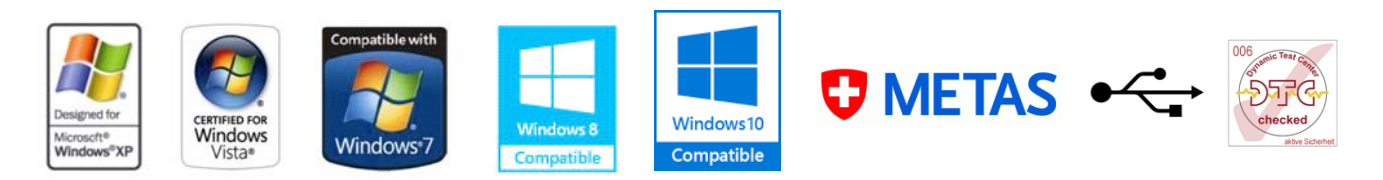

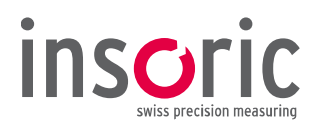

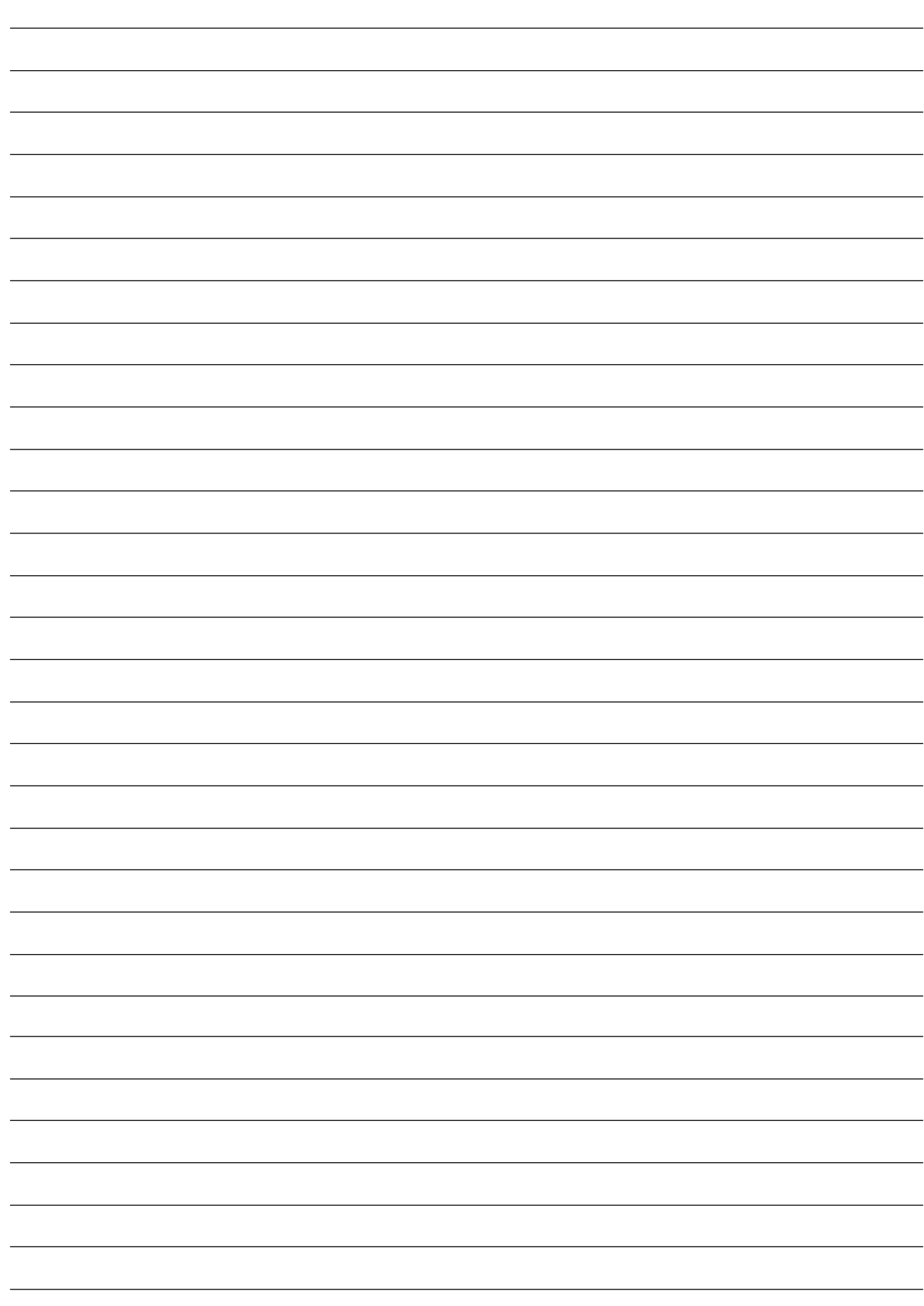